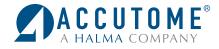

## Accutome Connect<sup>™</sup> Quick Reference Guide

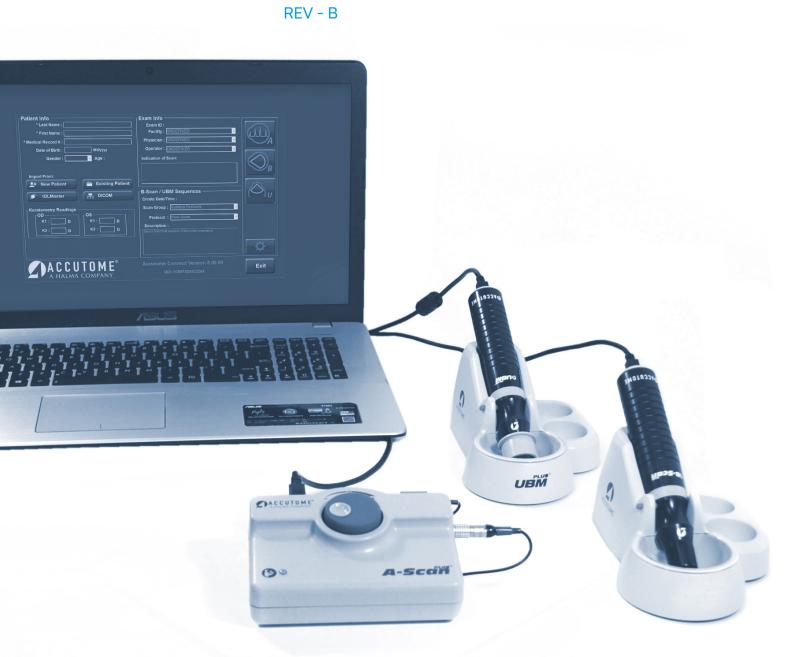

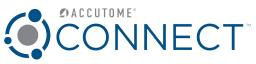

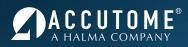

#### INDEX

| A-Scan                                    |
|-------------------------------------------|
| How to Scan a New Patient                 |
| B-Scan                                    |
| How to Scan a New Patient4                |
| UBM                                       |
| How To Scan A New Patient                 |
| B-Scan/UBM Recording Feature              |
| Using Recording Feature During Review8    |
| Using Recording Feature During Live Scan9 |

#### A-Scan

#### How to Scan a New Patient

Step One: Begin a new patient by selecting New Patient.

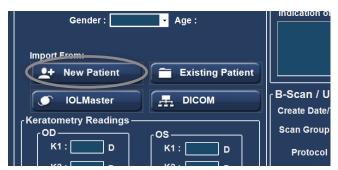

 Step Three: Launch A-Scan Mode by clicking the A-Scan Icon.

|   | r Exam Info         |   |
|---|---------------------|---|
|   | Exam ID :           |   |
|   | Facility :          |   |
|   | Physician :         | A |
|   | Operator :          |   |
|   | Indication of Scan: |   |
|   |                     |   |
|   |                     | D |
| t |                     |   |

- 5. **Step Five:** Prepare by following the immersion shell/ probe setup guidelines.
- 7. **Step Seven:** Pin back patient's lids and place shell directly over the cornea. Fill shell with BSS past probe tip until waveforms are displayed on screen.
- 9. **Step Nine:** Ensure all wave forms are within 0.1mm (immersion) and 0.2mm (contact) and that the spikes are of sufficient amplitude and exhibit proper pattern. You can check through the five scans by tapping the footswitch.

| Scan  | AXL   | ACD             | Lens | VCD   |
|-------|-------|-----------------|------|-------|
| <br>1 | 25.44 | 3.58            | 3.97 | 17.89 |
| 2     | 25.46 | 3.60            | 3.95 | 17.91 |
| 3     | 25.45 | 3.57            | 3.97 | 17.91 |
| 4     | 25.45 | 3.60            | 3.97 | 17.88 |
| 5     | 25.46 | 3.60            | 3.97 | 17.89 |
| Avg   | 25.45 | 3.59            | 3.97 | 17.90 |
| Dev   | 0.01  | 0.01            | 0.01 | 0.01  |
| 67    | 7     | Date Acquired : |      |       |

2. **Step Two:** Type the patient data into the appropriate fields.

| Patient Info             |
|--------------------------|
| * Last Name :            |
| * First Name :           |
| * Medical Record # :     |
| Date of Birth : M/d/yyyy |
| Gender : Age :           |

4. **Step Four:** On the Measurement screen, choose your measurement options (Eye Type, Contact/ Immersion, and OD/OS; options can be adjusted by clicking on the associated icon.

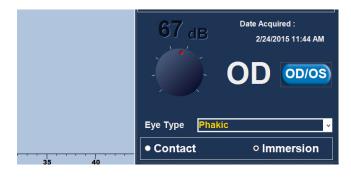

- 6. **Step Six:** When in auto mode, begin with foot pedal pressed.
- 8. **Step Eight:** Release foot pedal when spikes are acceptable and machine will auto-capture (if automatic capture mode is selected).
- Step Ten: If you would like to replace a measurement, press and hold the foot pedal until scan is deleted, or press the Insert Key on the PC. After scan is deleted, a live waveform pattern will be on screen. When spikes are acceptable, release the footswitch to capture.

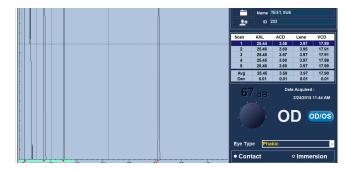

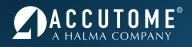

- 11. **Step Eleven:** When all five measurements are captured, switch to the fellow eye and repeat steps 4 through 10.
- 13. **Step Thirteen:** Save the patient info by clicking the Save Icon at the bottom of the screen.

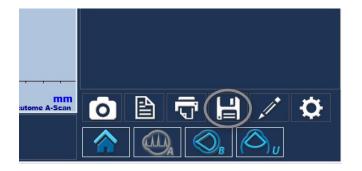

12. **Step Twelve:** Compare Axial lengths of each eye (difference should be no more than 0.3mm unless clinical history suggests otherwise).

For assistance with the device upgrade or any other questions, please feel free to contact Accutome Diagnostic Support at diagnostics@accutome.com or 610.889.0200

#### **B-Scan**

#### How to Scan a New Patient

1. **Step One:** Begin a new patient by selecting **New** Patient.

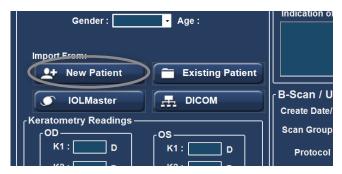

 Step Three: Select the appropriate Scan Group and Protocol.

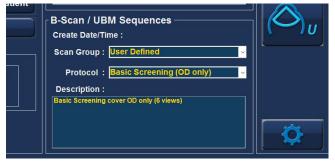

2. **Step Two:** Type the patient data into the appropriate fields.

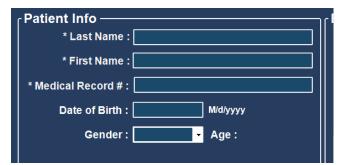

4. **Step Four:** Launch B-Scan Mode by clicking the B-Scan Icon.

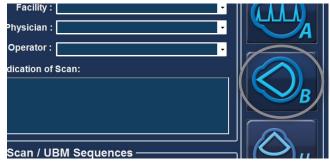

- 5. **Step Five:** Press the button on the probe or use the footswitch to activate probe and start video loop.
- Step Seven: Select desired video loop under All Views and use the Play/Pause buttons at the bottom of screen to review and find desired frame.

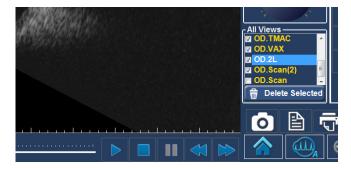

9. Step Nine: Once all snap shots are taken, select the Report Icon.

- 6. **Step Six:** Ensure image/pathology is centered on the screen for several moments before stopping the video loop by pressing the button or footswitch.
- 8. **Step Eight:** Once desired image is paused on the screen, use the image editing tools (optional) and click on the **Snap Shot** icon to save a digital image.

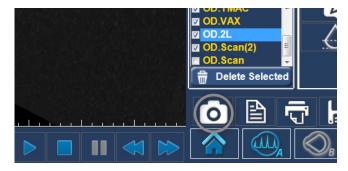

10. Step Ten: Under Report, your snapshots will be viewable. Hold the Ctrl or Shift key down and select the snapshots that are desired to be placed into the report. Selecting Preview will bring up the report page as it will look with the selected snapshots.

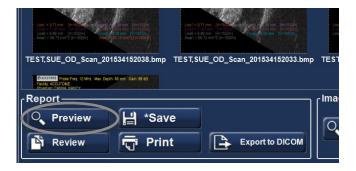

12. **Step Twelve:** You can also select **Review** to bring up a list of all other reports saved for selected patient.

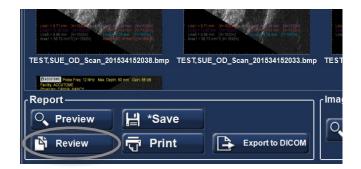

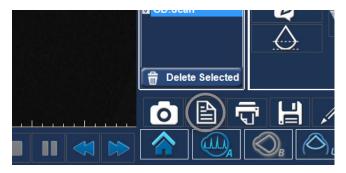

 Step Eleven: After previewing desired report, back out of preview and select Save to save current report.

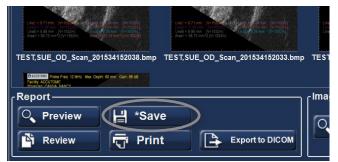

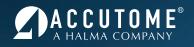

- 13. **Step Thirteen:** Clicking **Print** will send the current report to the printer. Must be connected directly or to network printer.
- 14. **Step Fourteen (Optional):** The **Exports to DICOM** button will send the selected report to the previously setup DICOM location (see User's Guide).

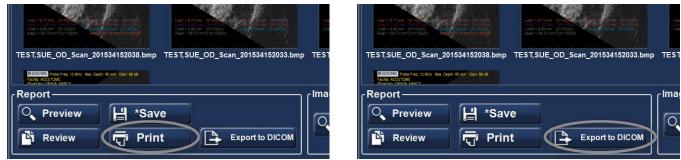

For assistance with the device upgrade or any other questions, please feel free to contact Accutome Diagnostic Support at diagnostics@accutome.com or 610.889.0200

#### UBM

#### How to Scan a New Patient

1. **Step One:** Begin a new patient by selecting **New** Patient.

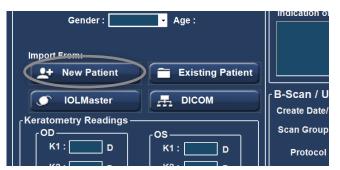

3. **Step Three:** Select the appropriate **Scan Group** and **Protocol**.

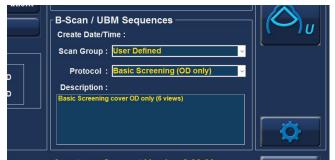

5. **Step Five:** Press the button on the probe or use the footswitch to activate probe and start video loop.

2. **Step Two:** Type the patient data into the appropriate fields.

| Patient Info             |
|--------------------------|
| * Last Name :            |
| * First Name :           |
| * Medical Record # :     |
| Date of Birth : M/d/yyyy |
| Gender : Age :           |
|                          |

4. Step Four: Launch UBM Mode by clicking the UBM Icon.

| Indication of Scan:                    |  |
|----------------------------------------|--|
|                                        |  |
| B-Scan / UBM Sequences                 |  |
| Create Date/Time :                     |  |
| Scan Group : User Defined 🗸 🗸          |  |
| Protocol:Basic Screening (OD only) 🧹 🗸 |  |

6. **Step Six:** Ensure image/pathology is centered on the screen for several moments before stopping the video loop by pressing the button or footswitch.

 Step Seven: Select desired video loop under All Views and use the Play/Pause buttons at the bottom of screen to review and find desired frame.

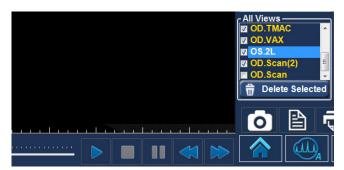

9. Step Nine: Once all snap shots are taken, select the Report Icon.

8. **Step Eight:** Once desired image is paused on the screen, use the image editing tools (optional) and click on the **Snap Shot** icon to save a digital image.

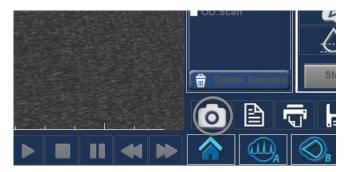

10. Step Ten: Under Report, your snapshots will be viewable. Hold the Ctrl or Shift key down and select the snapshots that are desired to be placed into the report. Selecting Preview will bring up the report page as it will look with the selected snapshots.

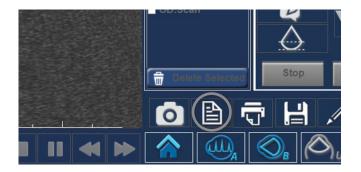

 Step Eleven: After previewing desired report, back out of preview and select Save to save current report.

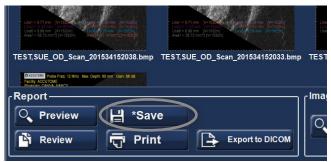

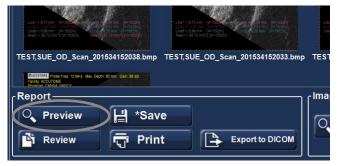

12. **Step Twelve:** You can also select **Review** to bring up a list of all other reports saved for selected patient.

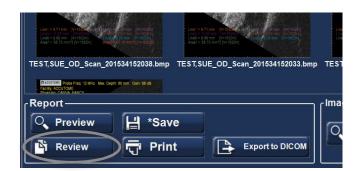

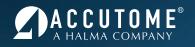

 Step Thirteen: Clicking Print will send the current report to the printer. Must be connected directly or to network printer.

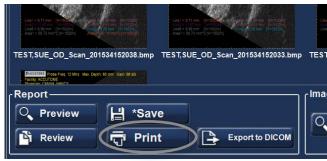

14. **Step Fourteen (Optional):** The **Exports to DICOM** button will send the selected report to the previously setup DICOM location (see User's Guide).

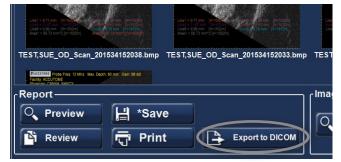

For assistance with the device upgrade or any other questions, please feel free to contact Accutome Diagnostic Support at diagnostics@accutome.com or 610.889.0200

#### **B-Scan/UBM Recording Feature**

#### **Using Recording Feature During Review**

Convert completed scans - after scans are taken, they can be reviewed and converted into .MP4 or .AVI format.

1. Step One: Select desired video from All Views.

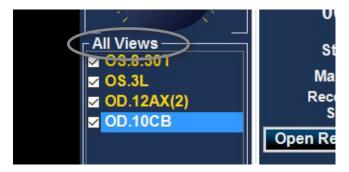

3. **Step Three:** Select **Record Selected View**. The video selected in **All Views** will be the one connverted.

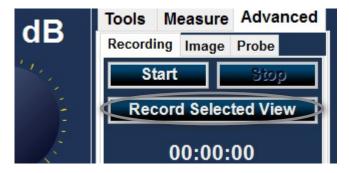

2. Step Two: Select Advanced Tab - Recording.

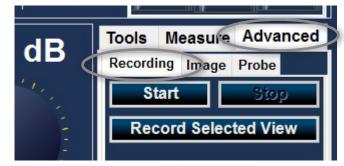

4. **Step Four:** Select **Open Recordings Folder** and video will be present for review.

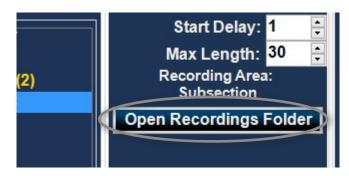

#### Using Recording Feature During Live Scan

To take a video of the scan while in progress, you will need to set up the recording feature within the Advanced Tab of the B-Scan/UBM Scan mode.

1. Step One: Select the Advanced Tab- Recording.

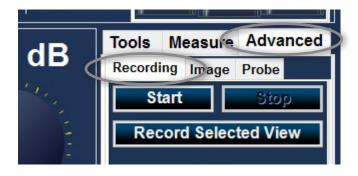

 Step Three: Set Max Length of video — set the max amount of time the recording should be (up to 5 minutes - 300 seconds). 2. **Step Two:** Start Delay is the length of time before video recording will begin. Delay will provide time to start probe and get into scan position.

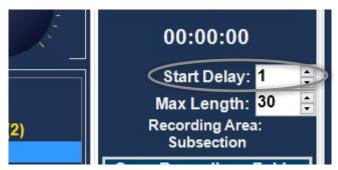

 Step Four: Hit Start to begin recording – after the start delay, the software will begin recording the screen based off of the recording area set in the default settings.

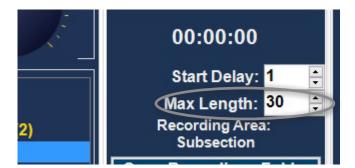

5. Step Five: Scan desired positions with B-Scan/ UBM probes. Video recording can be stopped by pressing F5, Stop, or once a max video length is reached. Any scanning after max length is reached will not be present in the video recording. Probe button or footswitch still needs to be pressed to stop probe from scanning.

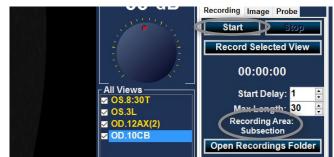

6. **Step Six:** Video recording can be opened and reviewed by using **Open Recordings Folder**.

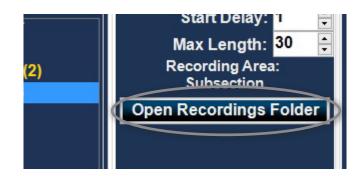

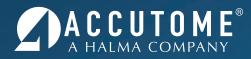

I-800-979-2020 • 610-889-0200 • FAX 610-889-3233 • info@accutome.com • www.accutome.com

# Total Solutions Provider for all of your ophthalmic needs.

#### ACCUTOME SURGICAL

Diamond Knives, Steel Knives, Sutures and Handheld Surgical Instruments.

#### ACCUTOME CLINICAL

Office Medications and Supplies.

#### ACCUTOME DIAGNOSTIC

A-Scans, B-Scans, Pachymeters, Tonometer and UBM.

#### ACCUTOME REPAIR CENTER

- Quick turnaround for most brands of Diamond Knives and Handheld Instruments.
- Diagnostic Equipment.

#### ORDERING

Call toll free (800) 979.2020 US and Canada (610) 889.0200 International +31 (0) 485.350300 Europe Monday thru Friday 8:30AM - 8PM EST Fax: (610) 889.3233 Email: info@accutome.com Web: www.accutome.com

#### SHIPPING

Ground - Via UPS Ground Service Air - Via best method

Saturday - Orders must be placed before 3PM EST Friday to ensure Saturday delivery.

Payment should be made by check, Bank Transfer, Visa, MasterCard or American Express.

### **CONTACT US**

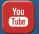

**WATCH RESOURCES** youtube.com/c/accutome

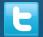

**TWEET US** twitter.com/accutome

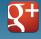

**GOOGLE+** plus.google.com/+Accutome/ LIKE US facebook.com/pages/Accutome-Inc

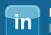

FOLLOW US linkedin.com/company/accutome-inc.

Distributed by: